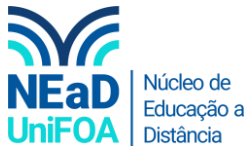

## **Como importar todos os conteúdos de uma disciplina para outra no AVA?**

*Temos um vídeo para este passo a passo, caso queira acessar [clique aqui](https://fundacaooswaldoaranha-my.sharepoint.com/:v:/g/personal/eduardo_carreiro_foa_org_br/EZeIrazun5NEnz31StCWjPcB0jYfIiLcK_5s5anXtwtcCw?e=uS8rt5)*

- 1. Acesse a disciplina do AVA que você deseja importar os conteúdos e aulas.
- 2. Clique no ícone **tod** na parte superior direita, conforme a imagem a seguir..

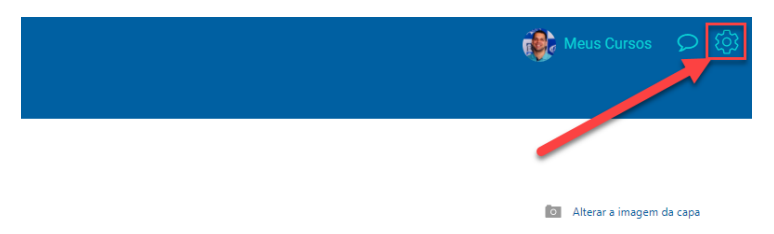

3. Clique em "Importar".

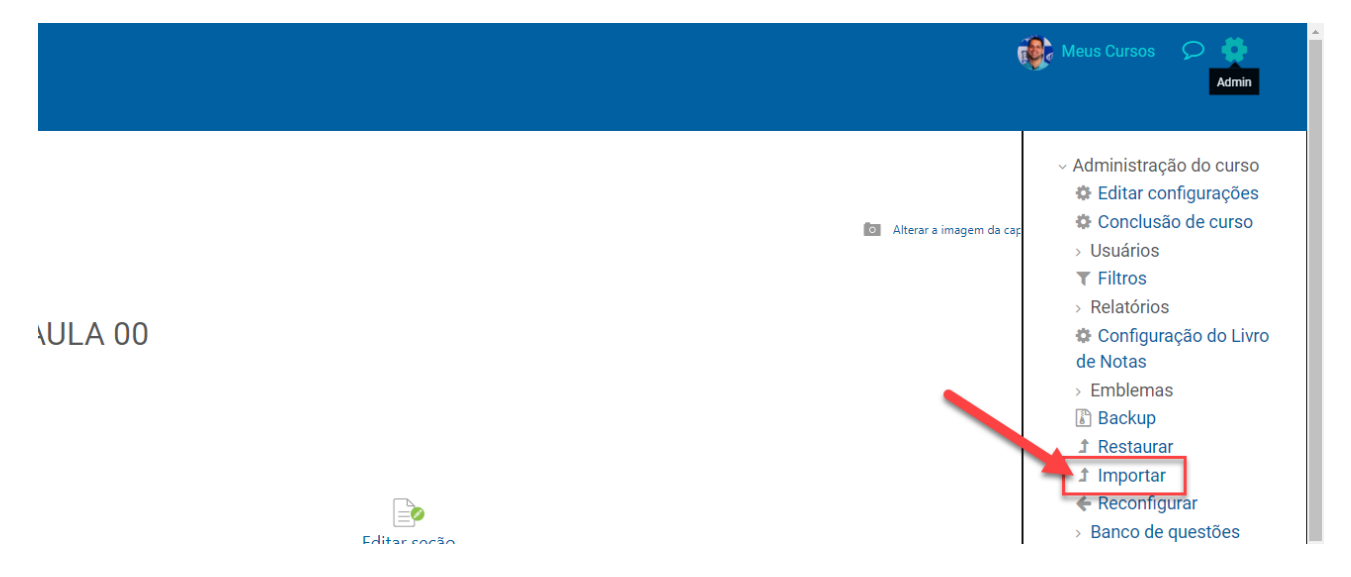

4. Escolha de qual disciplina deseja importar os conteúdos.

1. Selecionar o curso ► 2. Configurações iniciais ► 3. Configurações do esquema ► 4. Confirmação e revisão ► 5. Executar a importação ▶ 6. Concluir

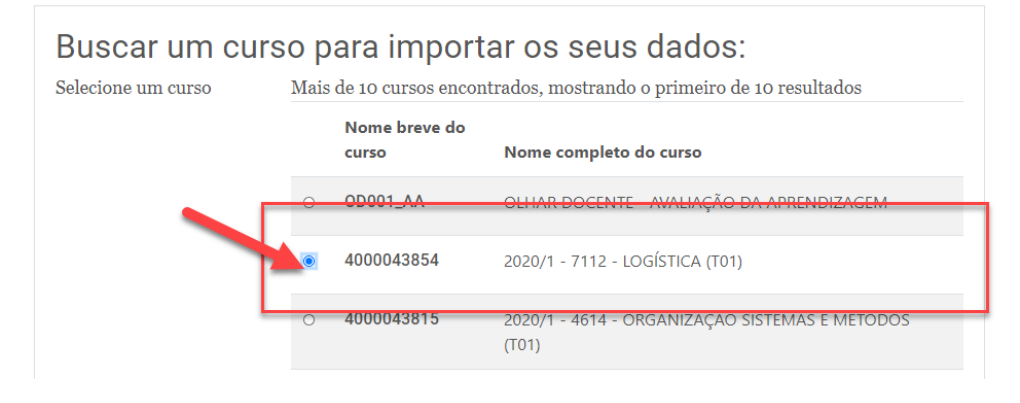

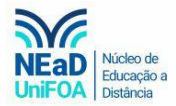

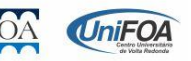

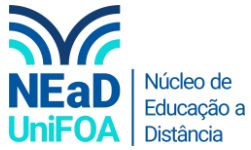

5. Após escolher a disciplina que deseja importar, clique em "Continuar" na parte inferior da página.

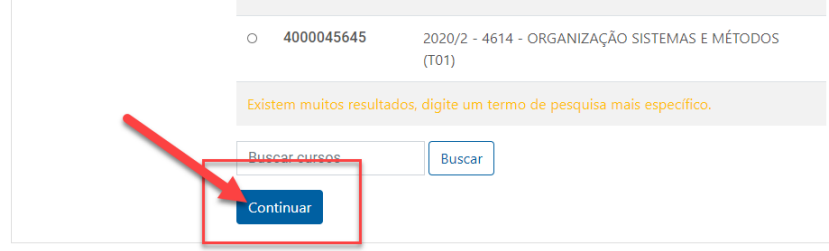

6. Escolha as "Configurações Iniciais". Sempre deixamos todos os itens selecionados, contudo, você pode retirar alguns itens caso queira. Por fim, clique no botão "Próximo".

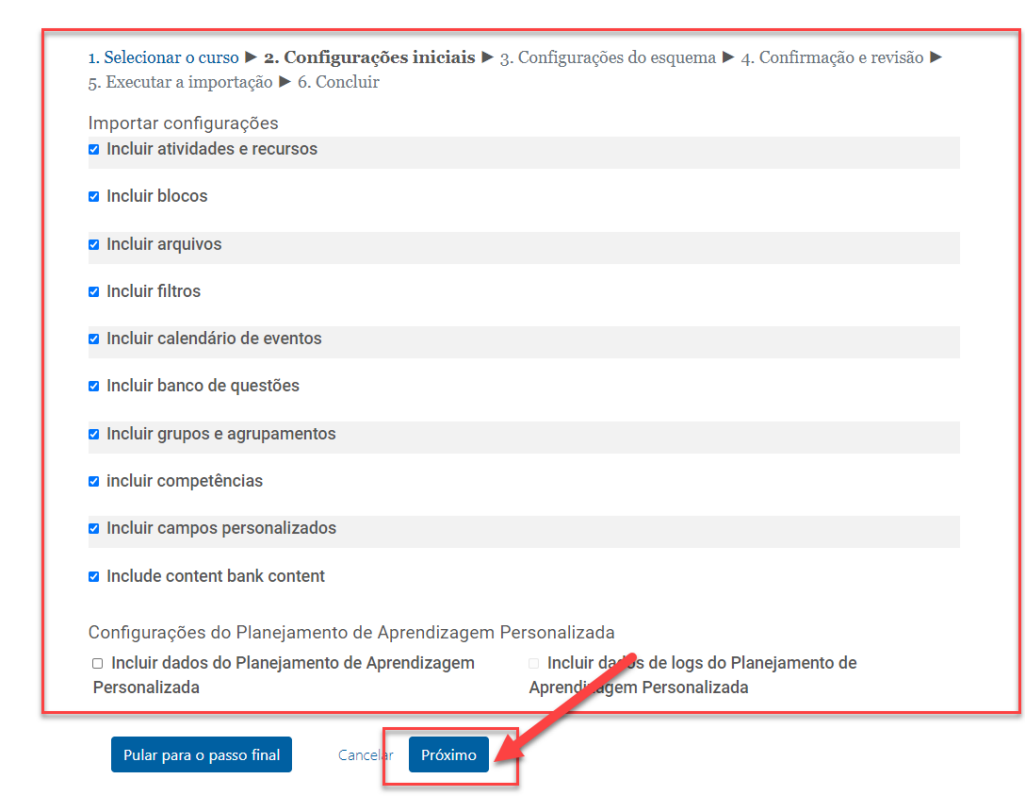

7. Agora você poderá selecionar ou retirar as aulas e conteúdos que deseja ou não importar. Na imagem a seguir retirei os "Slides – Aula 01" e "Aula 02" da importação.

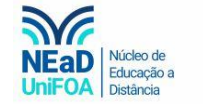

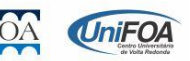

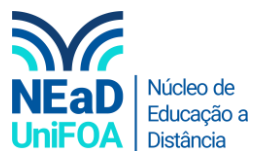

5. Executar a importação  $\blacktriangleright$  6. Concluir

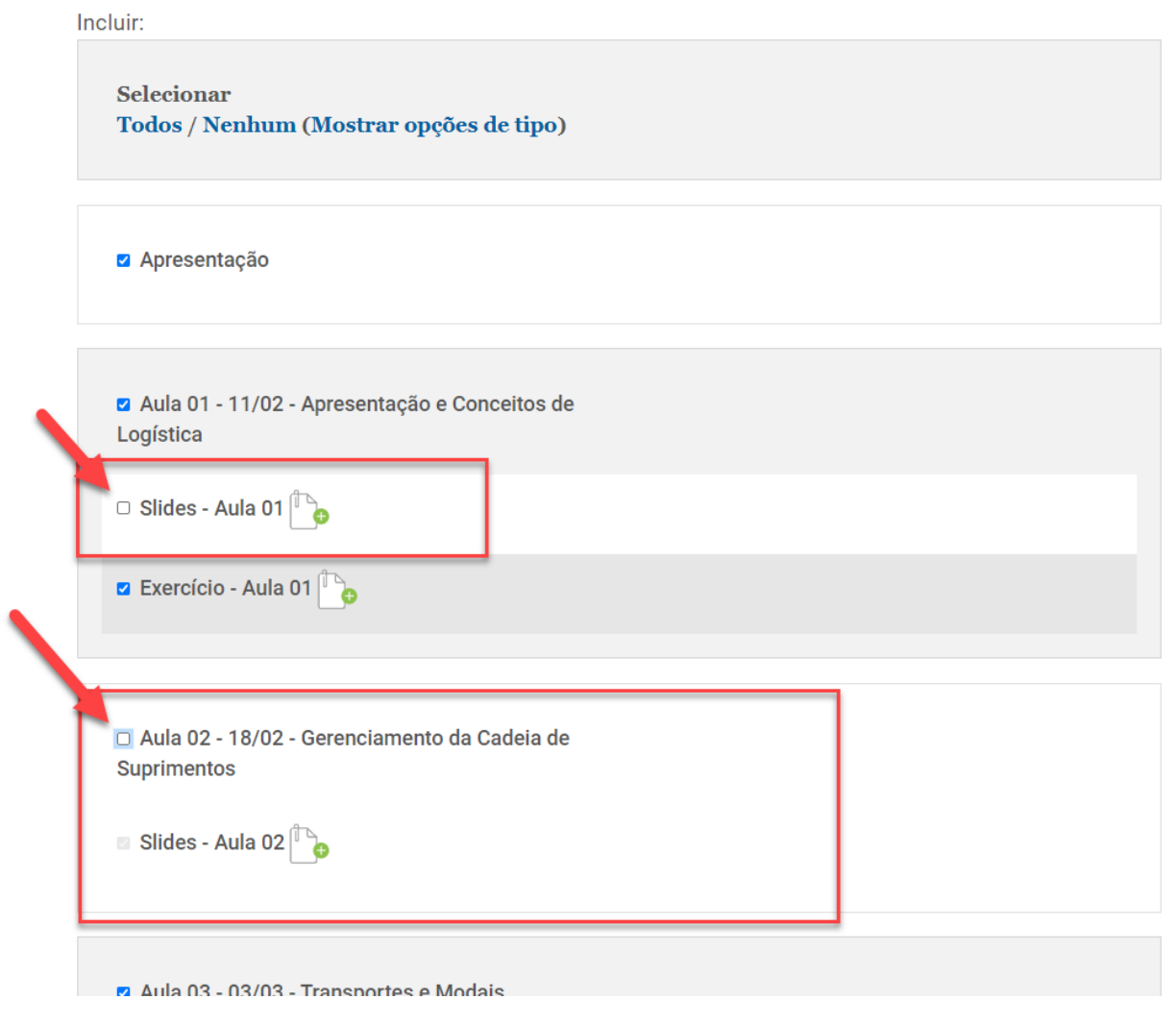

8. Após selecionar os conteúdos que deseja importar clique no botão "Próximo" na parte inferior da página.

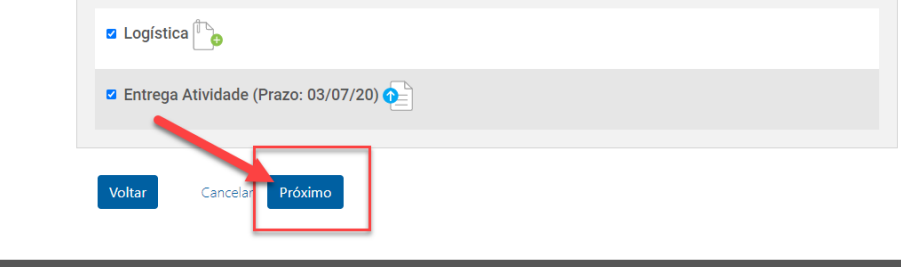

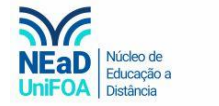

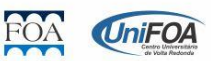

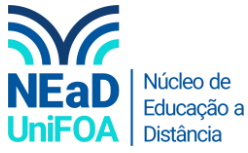

9. Será apresentada uma página de confirmação. Vá até a parte inferior da página e clique no botão "Executar a importação".

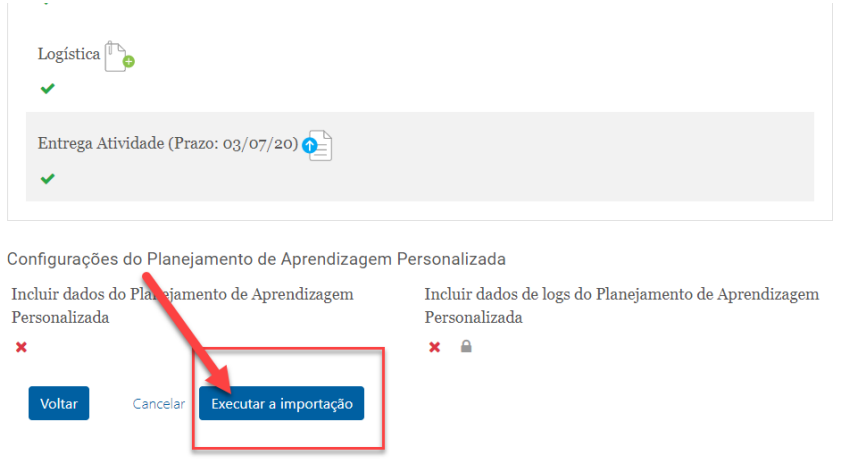

10. Os arquivos serão carregados e demorará alguns segundos.

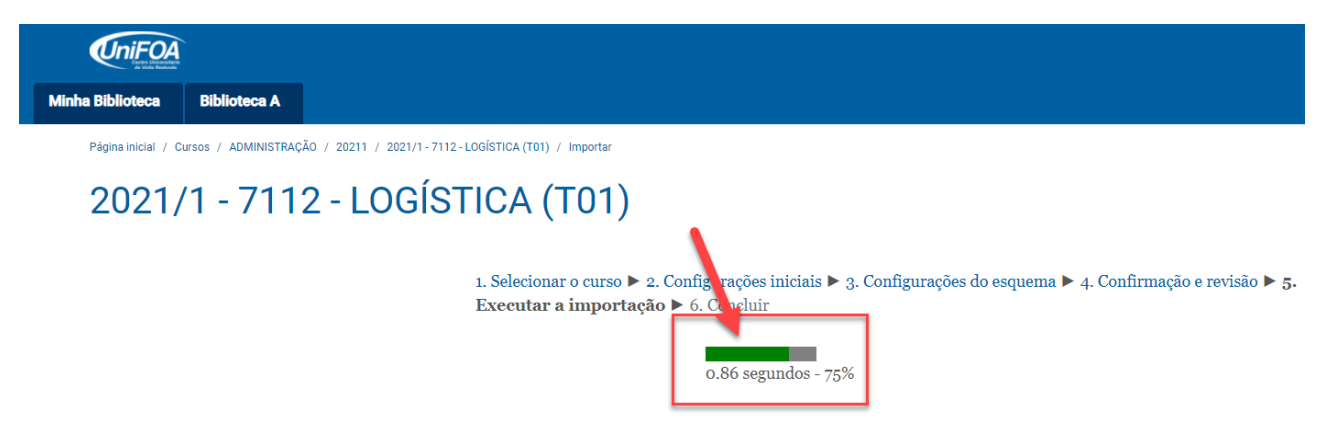

11. Ao finalizar o carregamento da importação, clique em "Continuar".

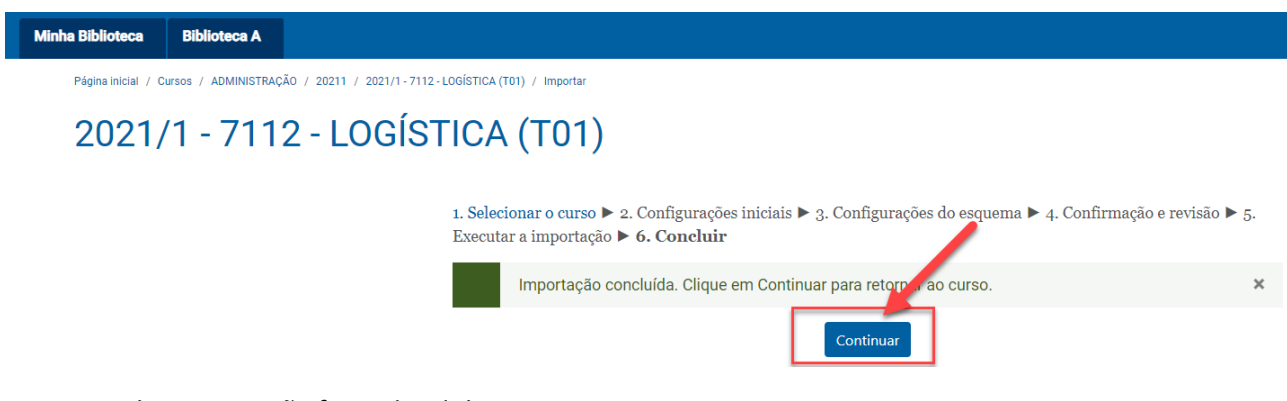

12. Pronto! A importação foi realizada!

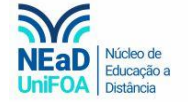

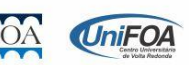